## **September 20, 2018, Jennifer Murdock**

**How to get table from a .csv or .xlsx file into Quercus with proper formatting** 

**1.** Copy from the .csv or .xlsx file.

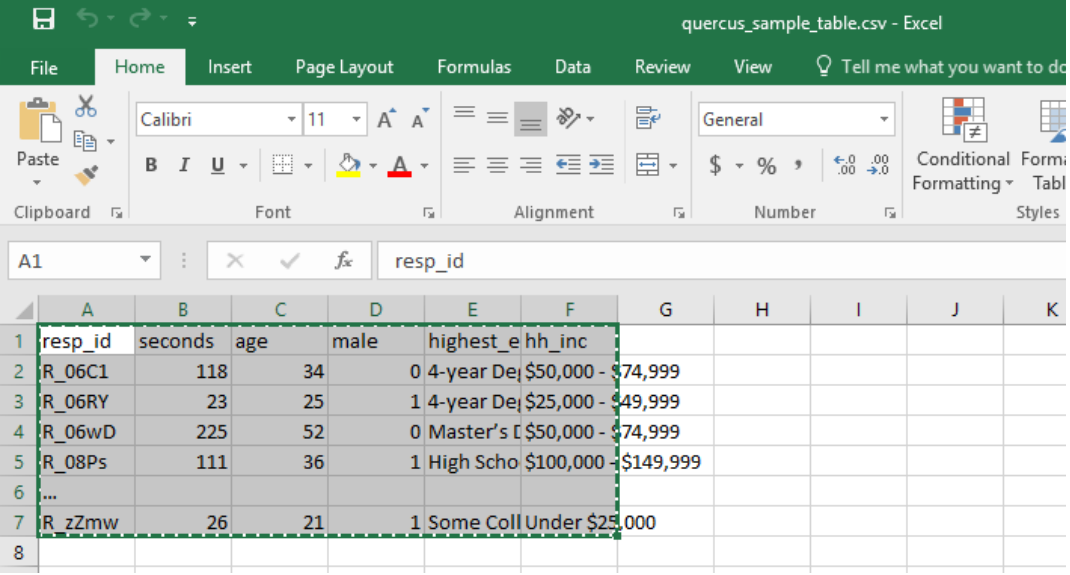

**a. Note:** If you open in Excel and AutoFit the Column Width, it will paste nicely into Canvas.

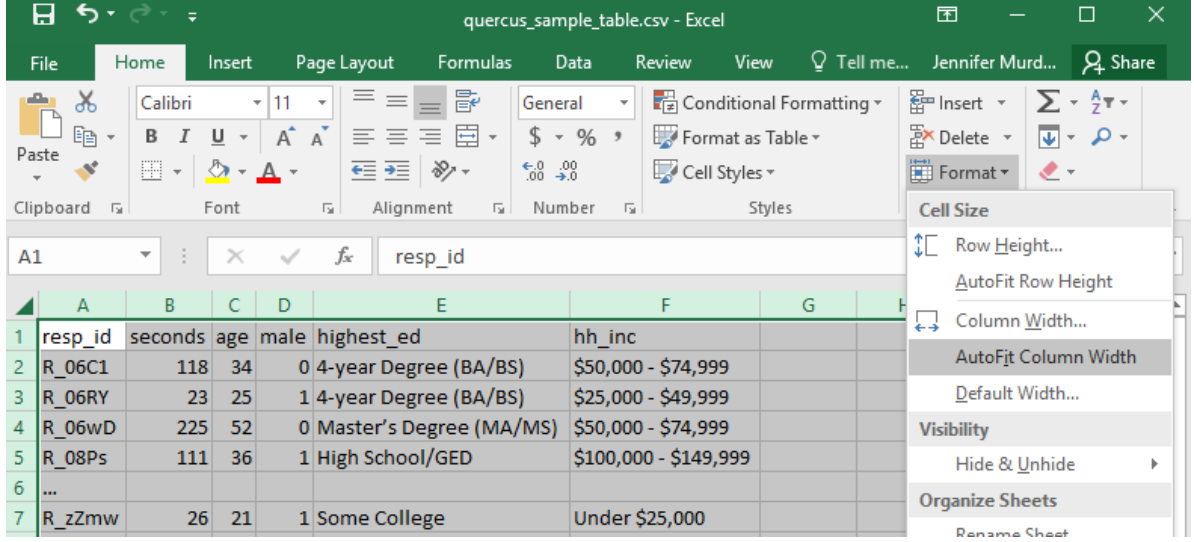

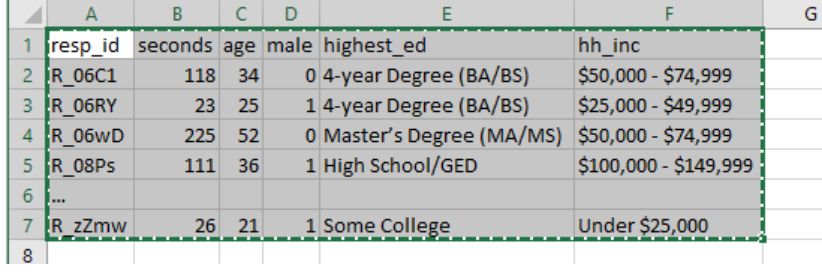

## **2.** Paste into the Rich Content Editor.

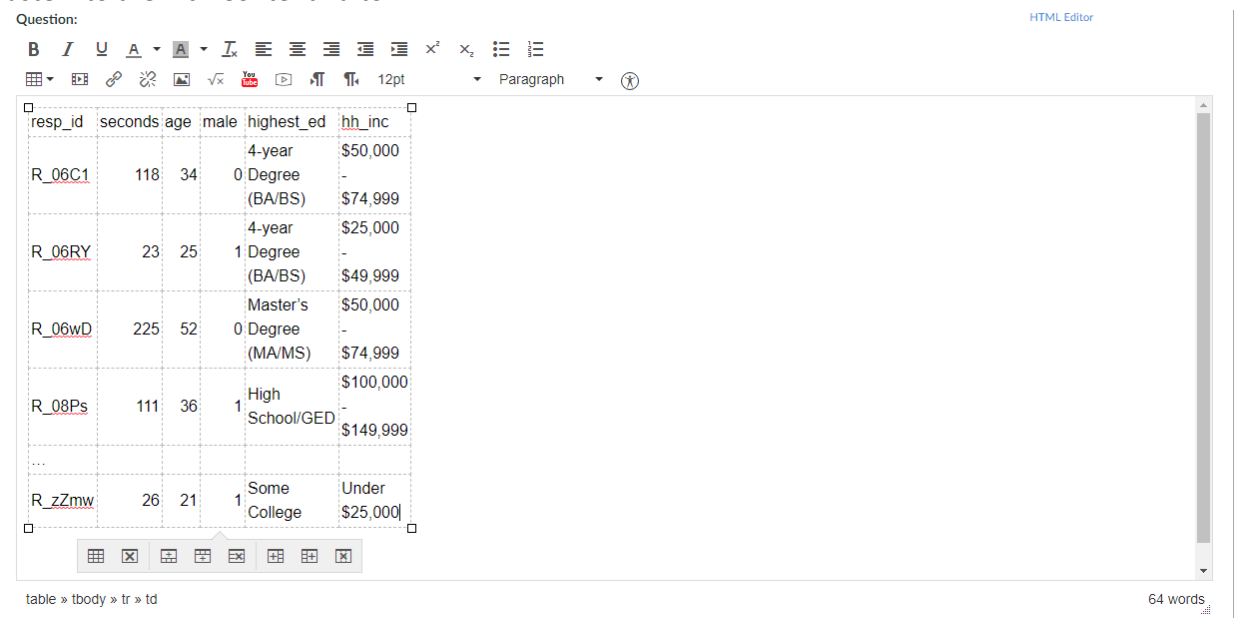

**3.** Click Table properties from the table drop-down menu. Type 100% for Width and 1 for Border. Click OK. By setting the width a percent, the table adjusts to the size of the screen and window of the user.

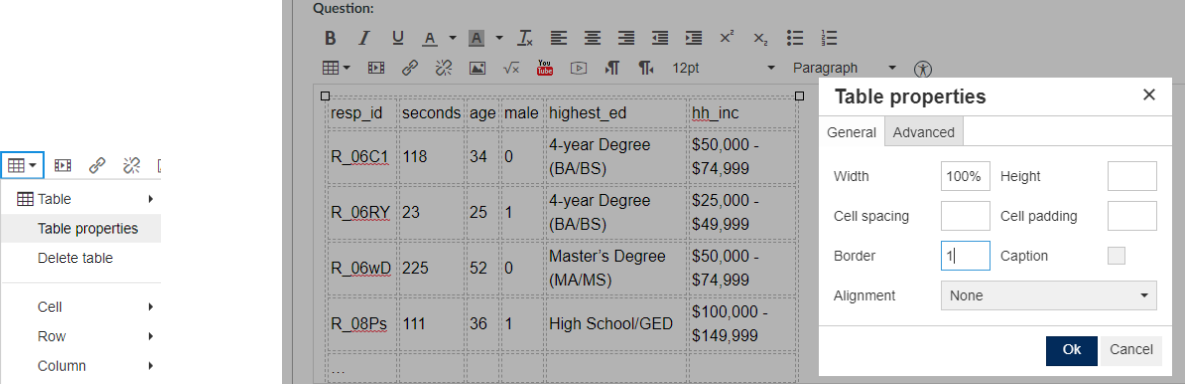

**4.** [OPTIONAL] If you wish to change the cell alignments or font size, select all cells and use the relevant buttons in the Rich Content Editor.

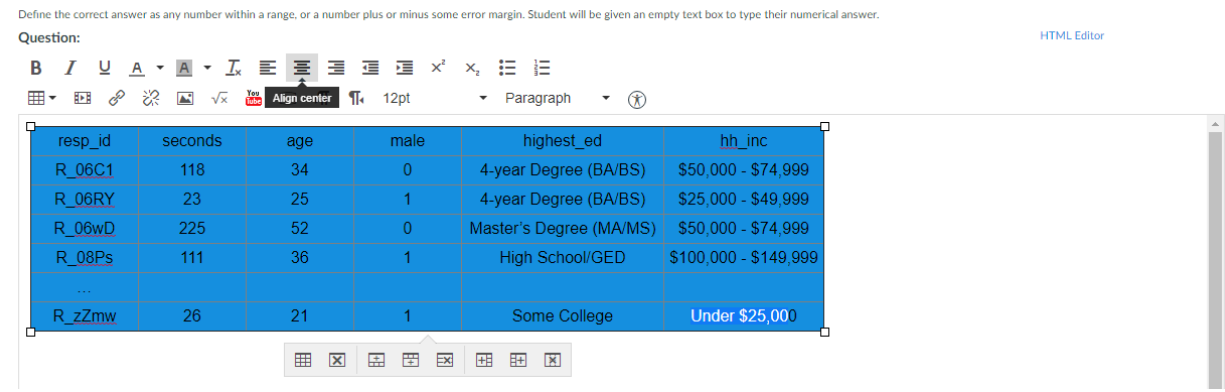

**5.** Add whatever the question is (that goes with the table). Now it appears cleanly formatted for students.

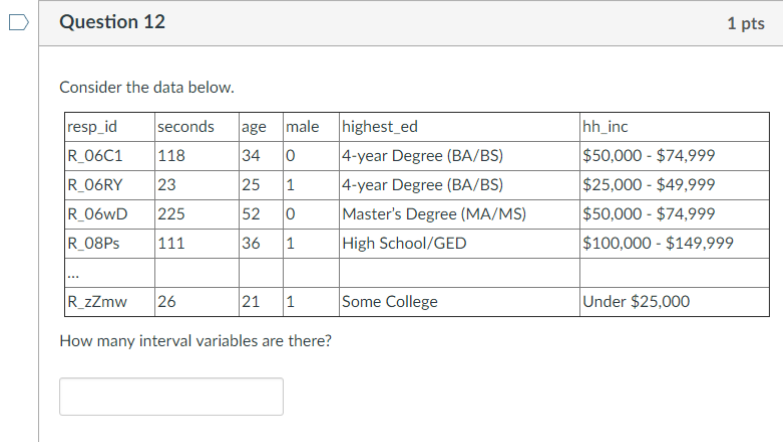